# Generazione del supporto tecnico per la virtualizzazione delle funzioni di rete aziendali Cisco

# Sommario

Introduzione **Prerequisiti Requisiti** Componenti usati Pacchetto di supporto tecnico NFVIS: Metodo WebUI Pacchetto di supporto tecnico NFVIS: Metodo CLI Carica nel server SCP Copia su unità USB: Pacchetto di supporto tecnico CIMC: Metodo WebUI Pacchetto di supporto tecnico CIMC: Metodo CLI

### Introduzione

Questo documento descrive come raccogliere i file di supporto tecnico da Network Functions Virtualization Infrastructure Software (NFVIS) e Enterprise Network Compute System (ENCS) tramite GUI e CLI.

I file di supporto tecnico contengono informazioni di configurazione, registri e dati diagnostici che consentono a TAC di risolvere i problemi tecnici.

## **Prerequisiti**

### Requisiti

Nessun requisito specifico previsto per questo documento.

#### Componenti usati

Il riferimento delle informazioni contenute in questo documento è Cisco Enterprise NFVIS 3.7.1 e versioni successive.

Le informazioni discusse in questo documento fanno riferimento a dispositivi usati in uno specifico ambiente di emulazione. Su tutti i dispositivi menzionati nel documento la configurazione è stata ripristinata ai valori predefiniti. Se la rete è operativa, valutare attentamente eventuali conseguenze derivanti dall'uso dei comandi.

# Pacchetto di supporto tecnico NFVIS: Metodo WebUI

Nell'interfaccia Web NFVIS è possibile scaricare il bundle di supporto tecnico come mostrato di seguito:

Passaggio 1. Accedere a NFVIS e selezionare Diagnostics (2) in Host (1) come mostrato nell'immagine.

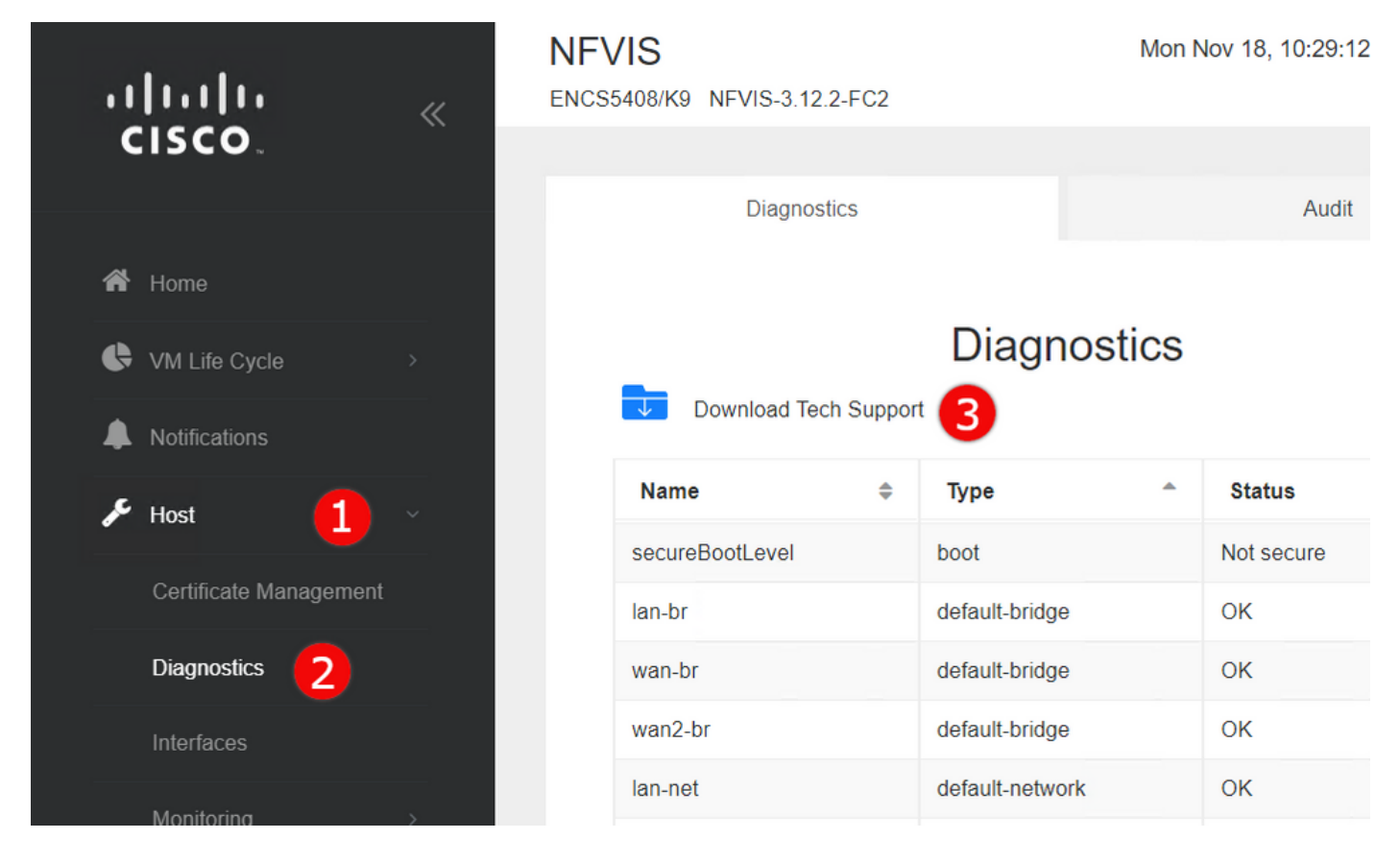

2. Fare clic su Download del supporto tecnico (3) . Dopo alcuni minuti di attesa, verrà visualizzato un popup per scaricare il file. Se non viene visualizzato, verificare che il browser Web sia configurato in modo da consentire popup dal server NFVIS a cui si è connessi.

Scarica i file di supporto tecnico generati in precedenza: Se è necessario scaricare nuovamente un file di supporto tecnico generato in precedenza, passare alla pagina Repository immagini (2), che si trova sotto il Ciclo di vita della VM (1) e selezionare Sfoglia archivio dati (3). I supporti tecnici generati in precedenza si trovano nella sottodirectory tech-support di intdatastore. Fare clic sull'icona a forma di freccia blu (4) per scaricare il file come mostrato nell'immagine.

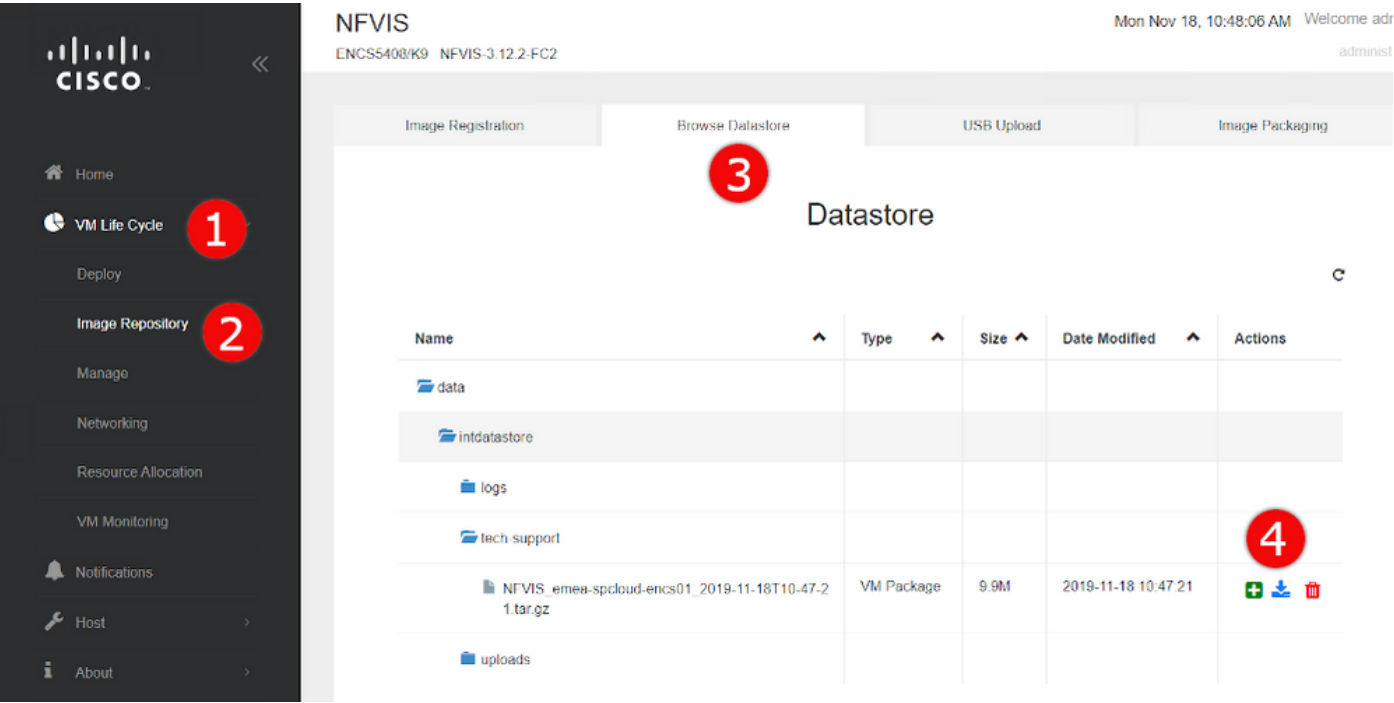

# Pacchetto di supporto tecnico NFVIS: Metodo CLI

Dall'interfaccia CLI (Command Line Interface) NFVIS, è possibile generare un bundle di supporto tecnico e trasferirlo caricandolo su un server SCP o copiandolo su un'unità USB. Per accedere alla CLI, connettersi a NFVIS tramite Secure Shell (SSH) o la console.

#### Carica nel server SCP

Per generare un pacchetto di supporto tecnico e trasferirlo tramite SCP a un server remoto, attenersi alla procedura descritta di seguito.

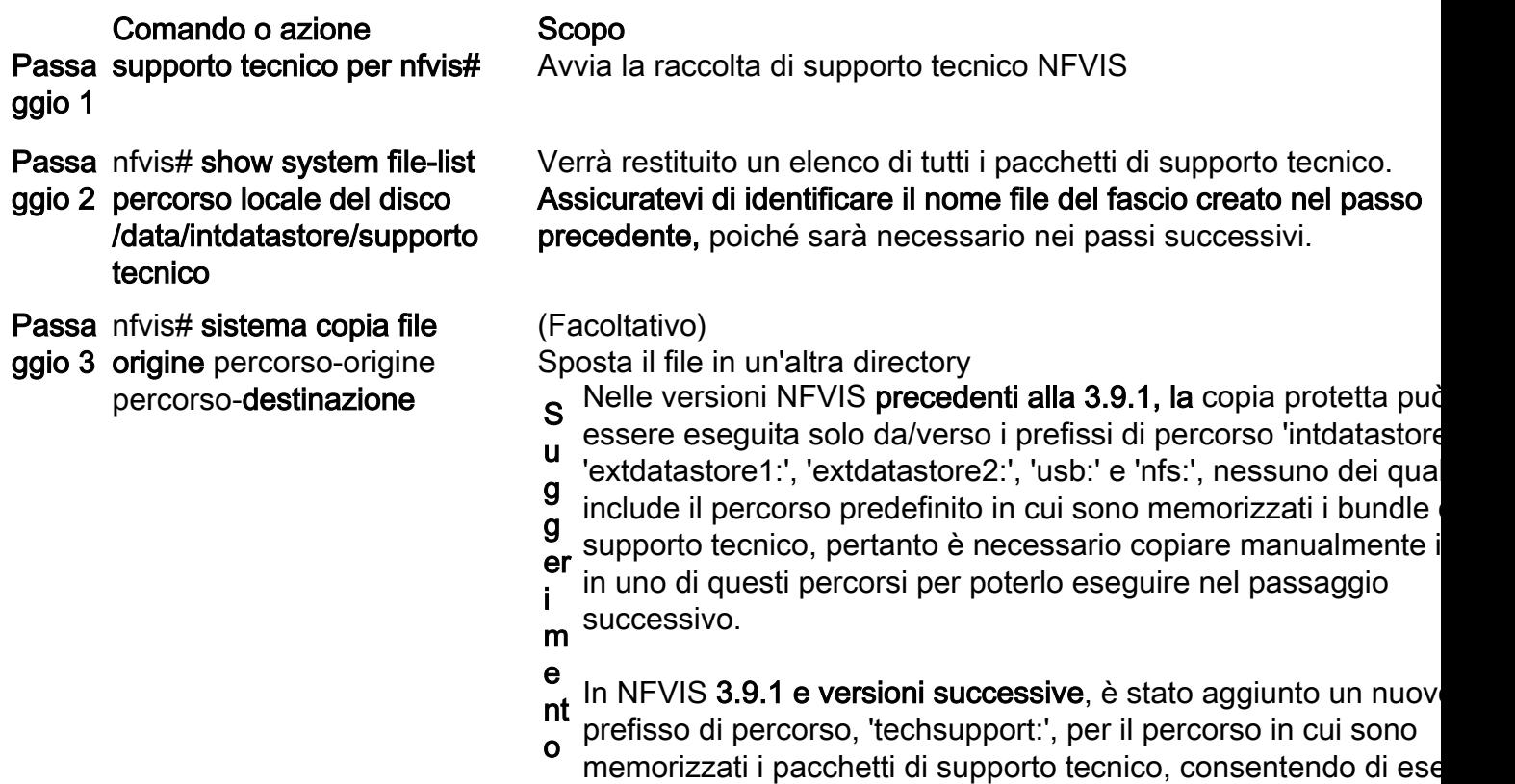

direttamente una copia sicura, quindi questo passaggio aggiunt

non è necessario.

**Passa**nfvis# scp <prefisso ggio 4 percorso>:<nomefile> <utente file identificati nei passaggi precedenti. remoto>@<host remoto>:<percorso> Trasferisce il file al server SCP remoto, utilizzando il percorso e il r

Nota: È inoltre possibile scaricare il file dal client NFVIS con SCP (Secure Copy Protocol). È necessario consentire prima le connessioni SCP in ingresso a NFVIS. Per ulteriori informazioni, vedere la [Guida alla configurazione del software dell'infrastruttura di](/content/en/us/td/docs/routers/nfvis/config/3-12-1/nfvis-config-guide-3-12-1/setup-system-config.html#id_62400) [virtualizzazione per le funzioni di rete aziendali Cisco.](/content/en/us/td/docs/routers/nfvis/config/3-12-1/nfvis-config-guide-3-12-1/setup-system-config.html#id_62400)

Questo è un esempio di come generare un bundle di supporto tecnico con NFVIS 3.9.1 o versioni successive e trasferirlo a un server SCP:

encs01# tech-support encs01# show system file-list disk local path /data/intdatastore/tech-support SI NO NAME PATH SIZE TYPE DATE MODIFIED ------------------------------------------------------------------------------------------------ ------------------------------------- 388 NFVIS\_encs01\_2018-12-28T08-32-47.tar.gz /data/intdatastore/tech-support 737K VM Package 2018-12-28 08:32:47 encs01# scp techsupport:NFVIS\_encs01\_2018-12-28T08-42-35.tar.gz root@192.168.0.1:/tmp root@192.168.0.1's password: NFVIS\_encs01\_2018-12-28T08-42-35.tar.gz encs01#

#### Copia su unità USB:

Utilizzare la procedura descritta nell'esempio seguente per generare un pacchetto di supporto tecnico e copiarlo su un'unità USB.

Nota: L'unità USB deve essere formattata con FAT32 del file system exFAT prima di essere collegata a NFVIS.

```
1. Mount the connected USB drive:
      BXB5406-NFVIS(config)# system usb-mount mount ACTIVE
      BXB5406-NFVIS(config)# commit
      Commit complete.
      BXB5406-NFVIS(config)# end
```

```
2. Generate the tech-support bundle with the "tech-support" command. BXB5406-NFVIS# tech-support
```
3. Get the name of the tech-support file:

 BXB5406-NFVIS# **show system file-list disk local path /data/intdatastore/tech-support system file-list disk local 1**

```
 name NFVIS_BXB5406-NFVIS-401_2020-01-21T15-53-23.tar.gz
 path /data/intdatastore/tech-support
 size 21K
 type "VM Package"
 date-modified "2020-01-21 15:53:23"
```
4. Use the filename learned above to copy that file to the USB drive using the SCP command (note that here the 'scp' command used allows for making a simple local file copy by specifying a local source and destination, there is no actual scp transfer). BXB5406-NFVIS# **scp techsupport:NFVIS\_BXB5406-NFVIS\_2020-01-21T15-53- 23.tar.gz usb:usb3/BXB5406-NFVIS\_2020-01-21T15-53-23.tar.gz**

```
5. Confirm the tech-support file is now on the USB drive:
     BXB5406-NFVIS # show system file-list disk usb name
     SI NO NAME
    - 1 Cisco_NFVIS_BRANCH_Upgrade-3.12.3-RC4.nfvispkg
     2 Logs-for-pahayes.zip
     3 NFVIS_BXB5406-NFVIS_2020-01-21T15-53-23.tar.gz
6. Un-mount the USB drive and remove it
```
 BXB5406-NFVIS (config)# **no system usb-mount mount ACTIVE** BXB5406-NFVIS (config)# **commit** Commit complete. BXB5406-NFVIS (config)# **end**

### Pacchetto di supporto tecnico CIMC: Metodo WebUI

Questo metodo è applicabile ai Cisco UCS serie E, UCS serie C, Cisco Cloud Services Platform (CSP) e ENCS (eccetto ENCS 5104).

Passaggio 1. Accedere a CIMC, aprire il menu a sinistra (1) e selezionare Utilities (3) in Admin (2).

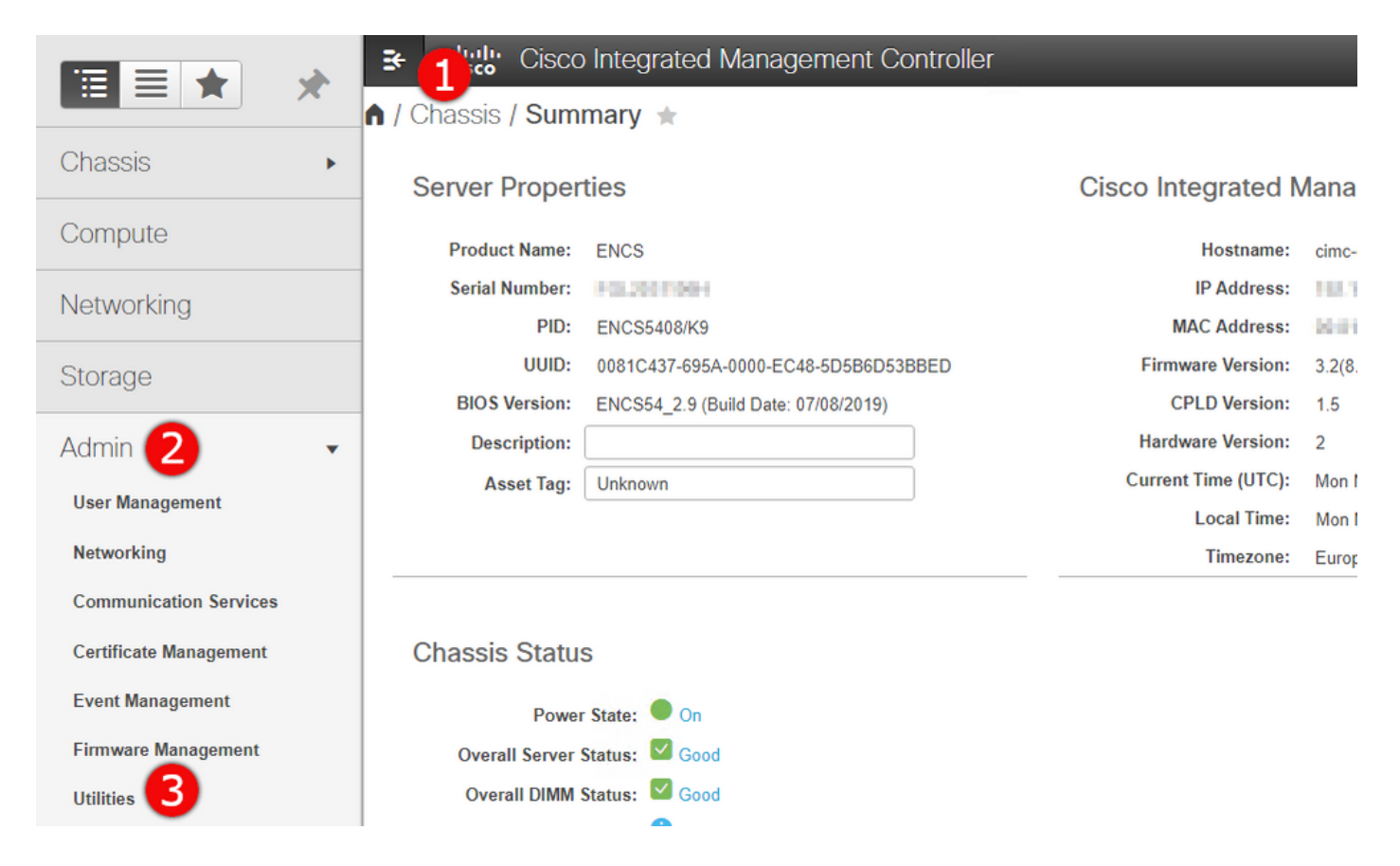

Passaggio 2. In Utilità sono disponibili due opzioni: Esporta i dati del supporto tecnico in remoto (1) o Scarica i dati del supporto tecnico per il download locale (2). Viene inoltre visualizzato lo stato dell'ultima esportazione dei dati del supporto tecnico (3). Fare clic su Download Technical Support Data for Local Download (2) come mostrato nell'immagine.

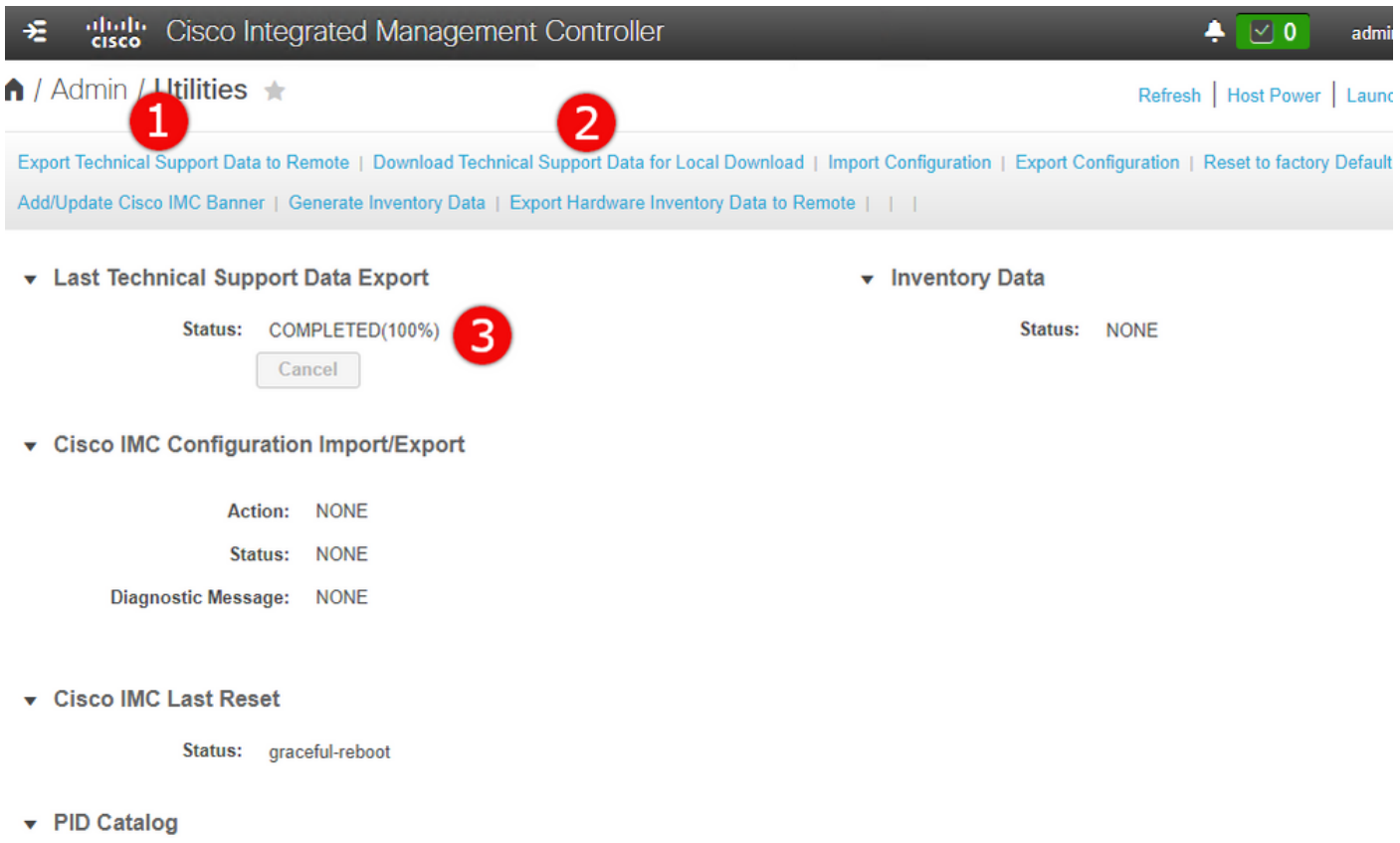

Passaggio 3. Nel messaggio popup fare clic su Generate and Download Technical Support Data (1). La generazione del pacchetto di supporto tecnico richiederà alcuni minuti, come mostrato nell'immagine.

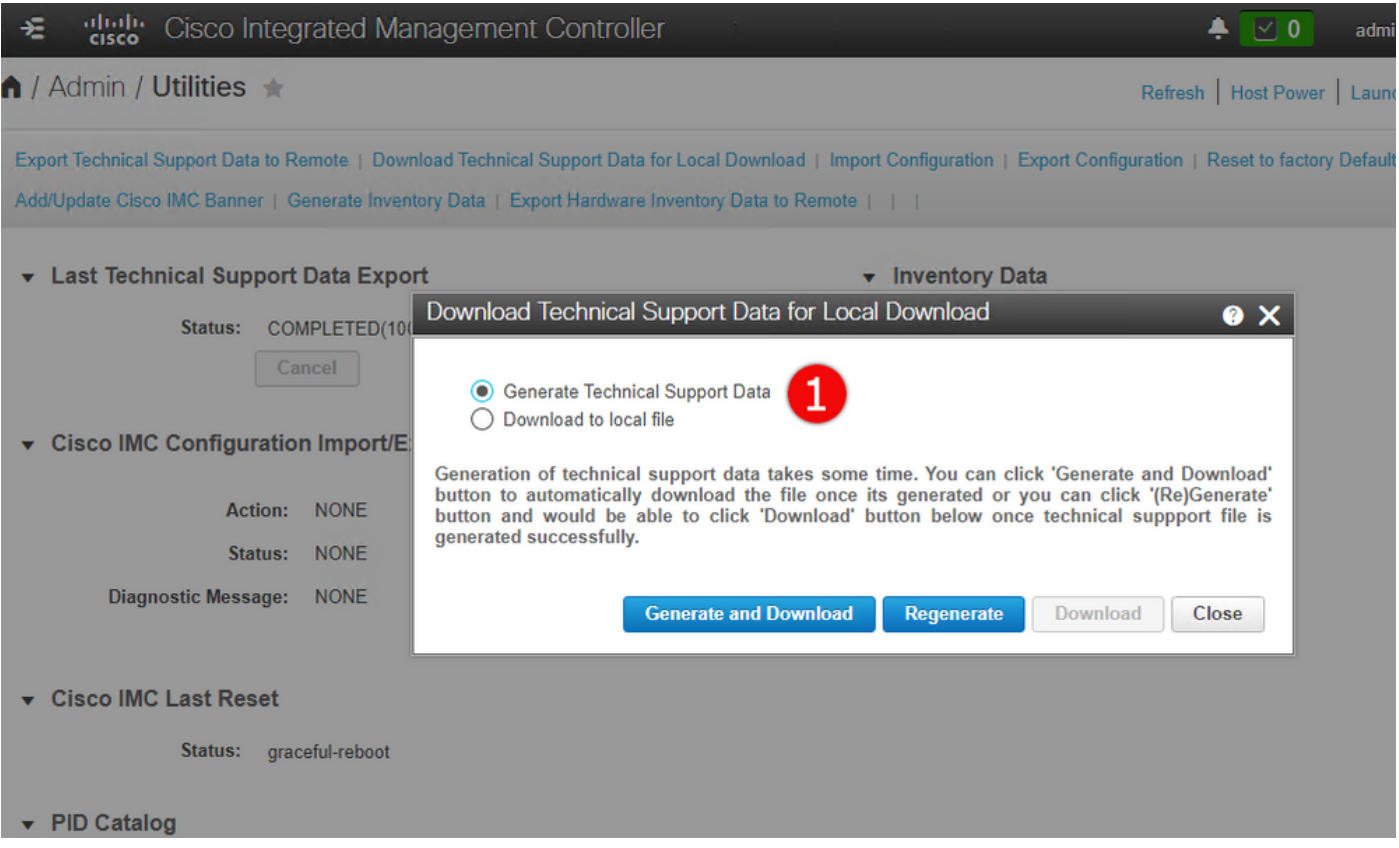

### Pacchetto di supporto tecnico CIMC: Metodo CLI

Questo metodo è applicabile ai Cisco UCS serie E, UCS serie C, CSP e ENCS (ad eccezione di ENCS 5104).

Per generare supporto tecnico, connettersi a Cisco Integrated Management Controller (CIMC) con il client SSH desiderato.

Nota: Per utilizzare questo metodo, è necessario che un host nella rete locale sia configurato come server TFTP/FTP/SFTP/SCP/HTTP.

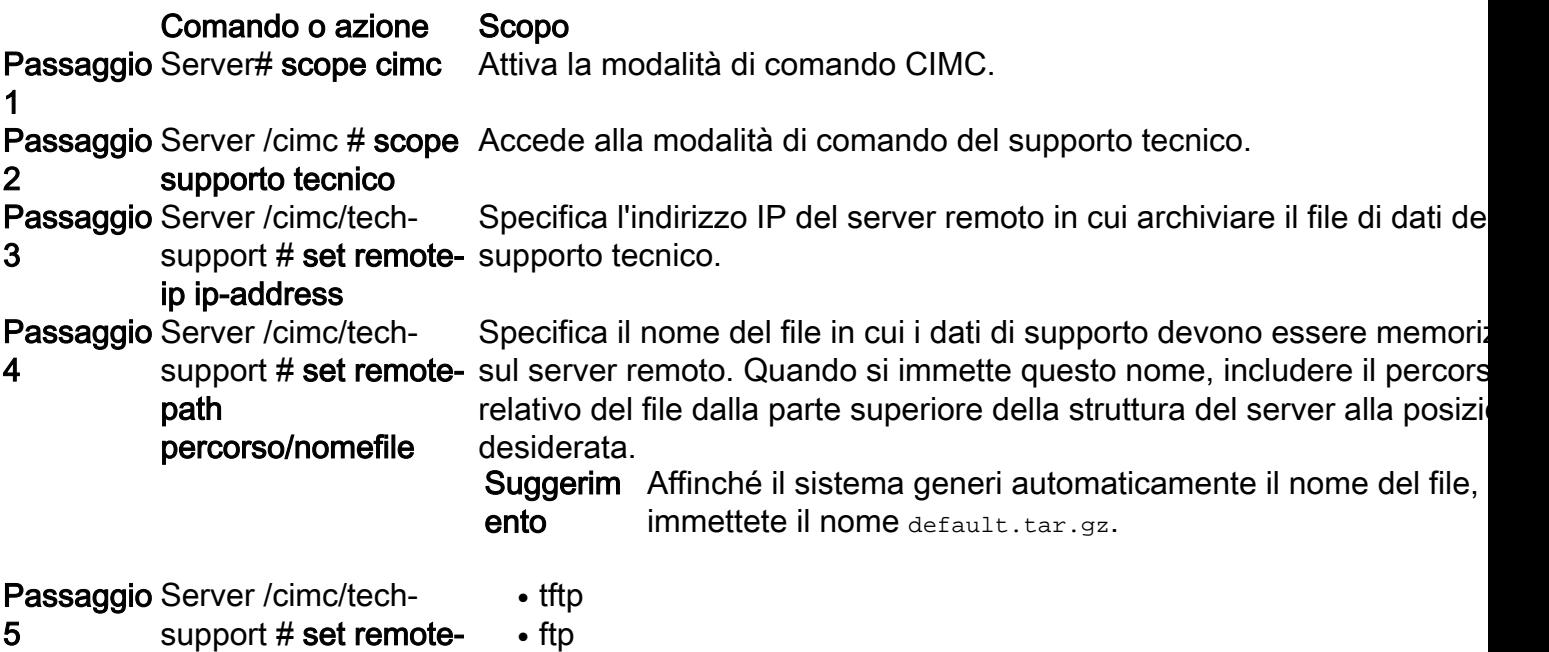

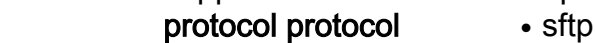

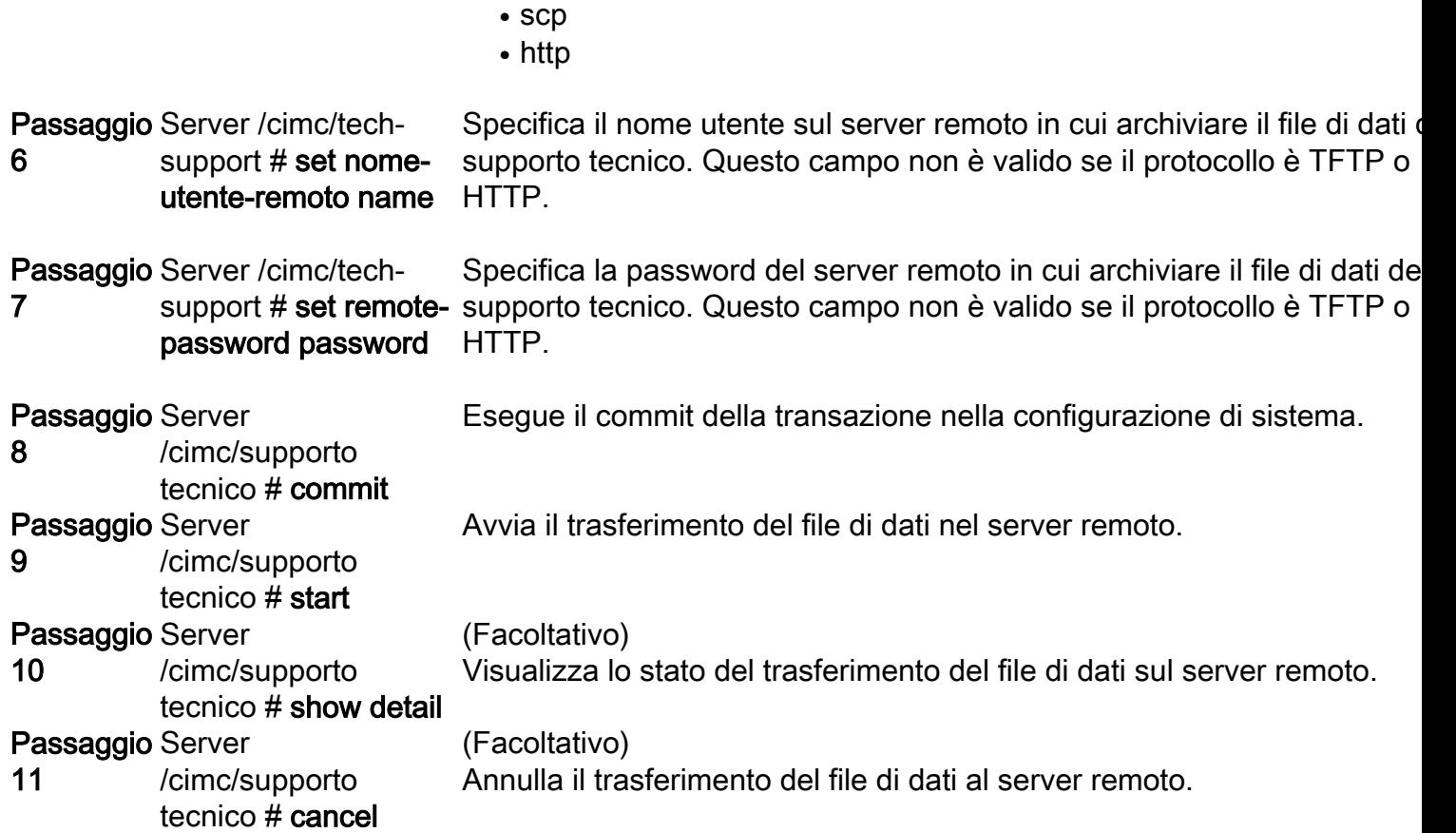

In questo esempio viene creato un file di dati del supporto tecnico e viene trasferito a un server SCP:

```
encs01 /cimc/tech-support # scope cimc
encs01 /cimc/tech-support # scope tech-support
encs01 /cimc/tech-support # set remote-ip 172.16.0.1
encs01 /cimc/tech-support *# set remote-path techsupport.tar.gz
encs01 /cimc/tech-support *# set remote-protocol scp
encs01 /cimc/tech-support *# set remote-username root
encs01 /cimc/tech-support *# set remote-password
Please enter remote-password:
Please confirm remote-password:
encs01 /cimc/tech-support *# commit
encs01 /cimc/tech-support #
encs01 /cimc/tech-support # start
Server (RSA) key fingerprint is 4b:b9:a5:14:d0:c3:64:14:54:00:b9:d7:aa:47:1d:6d
Do you wish to continue? [y/N]y
Tech Support upload started.
encs01 /cimc/tech-support # show detail
Tech Support:
Server Address: 172.16.0.1
Path: techsupport.tar.gz
Protocol: scp
Username: root
Password: ******
Progress(%): 20
Status: COLLECTING
```